# Mbed Account Setup

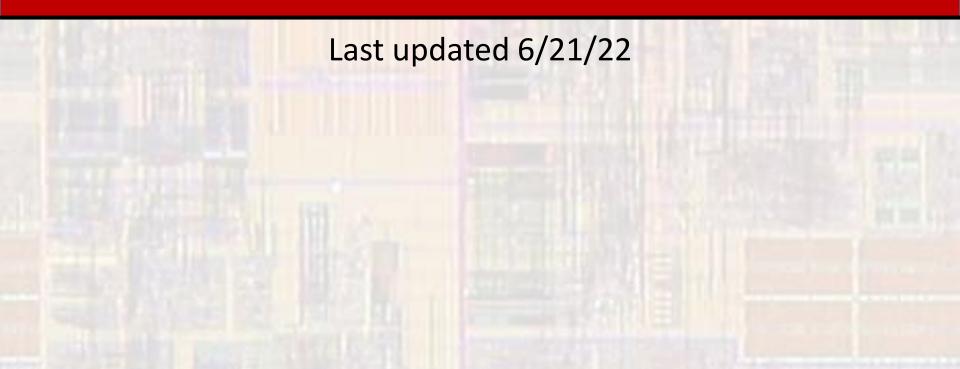

## EE2905 - Mbed Account Setup

#### • IDE

- Integrated Development Environment
- Set of tools and programs to facilitate software program development and debug

### Mbed

- An IDE along with a set of libraries targeted at the ARM "M" processors
- Similar to the Arduino environment
- 3 separate IDEs
  - Online Compiler runs in the "cloud" deprecated 12/22
  - Keil Studio Cloud runs in the "cloud" the one we will use
  - Command line intended for more sophisticated users

## EE2905 - Mbed Account Setup

- Mbed Account Setup
  - Create account
    - In your browser go to <u>https://os.mbed.com/</u>
    - Select "Sign up for free"
    - Select "Create an account"
    - Select "Sign up" yes, it's redundant
    - Fill in the form and select "Sign up"
    - Check your email for a confirmation and select the "Click to confirm email" link
    - Login using the link provided after confirming your email
    - You should get an Email confirmed message
    - In the upper right-hand corner of the os.mbed.com web page hover-over the person icon and select log out

Don't bother with email information in these steps

## EE2905 - Mbed Account Setup

- Keil Studio Cloud Account Setup
  - We will use the Keil Studio Cloud IDE
    - You will login with your MBED account
  - Login to MBED
    - On the MBED home page os.mbed.com
      - In the upper right-hand corner hover-over the person icon select login
      - Login using the account previously created
  - Login to Keil Studio Cloud
    - In the upper right-hand corner select Keil Studio Cloud
    - Provide your MBED account details (login email)